## Manual Básico de Operações do Sistema

# **Alvará Imediato**

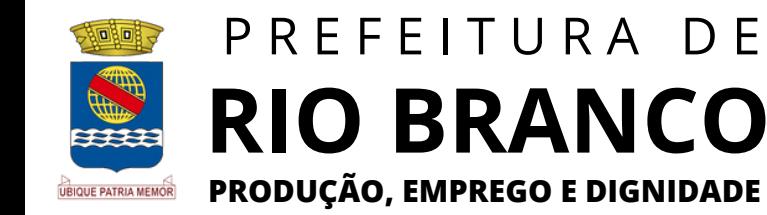

## **SUMÁRIO**

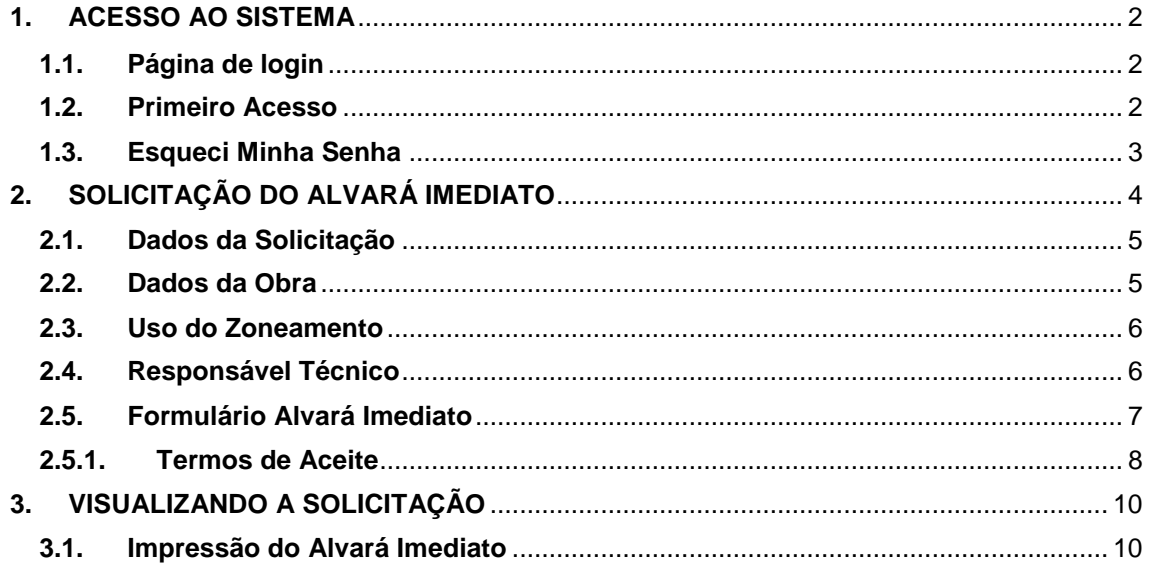

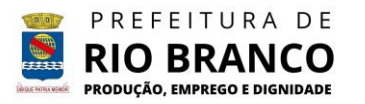

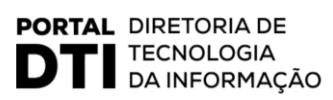

#### <span id="page-2-0"></span>**1. ACESSO AO SISTEMA**

O **Portal do Cidadão** é uma plataforma online oferecida pela **Prefeitura de Rio Branco**, que permite aos cidadãos acessar uma variedade de serviços e informações públicas.

Siga as instruções abaixo para efetuar o login no **Portal do Cidadão** através do link: [https://portalcidadao.riobranco.ac.gov.br/.](https://portalcidadao.riobranco.ac.gov.br/)

#### <span id="page-2-1"></span>**1.1.Página de login**

Para efetuar o login no **Portal do Cidadão**, o usuário deve fornecer o CPF/CNPJ e senha cadastrados e clicar no botão **Entrar**.

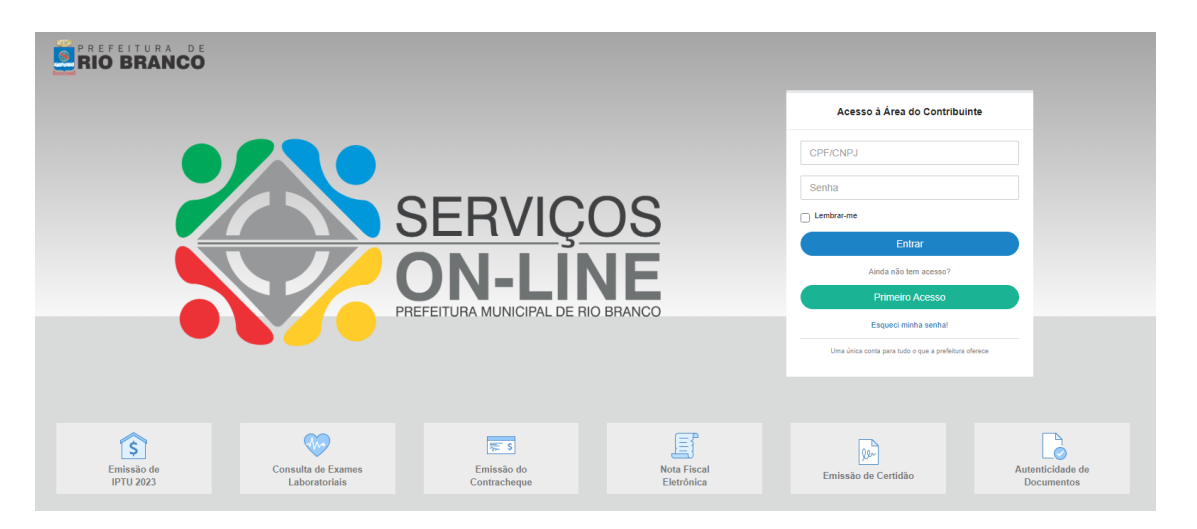

#### <span id="page-2-2"></span>**1.2.Primeiro Acesso**

Caso seja o usuário não tenha acesso, deve ser realizada a **Solicitação de Formulário de Cadastro**, preenchendo as informações solicitadas e clicando em **Continuar**.

**TECNOLOGIA** 

DA INFORMAÇÃO

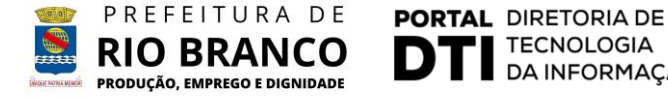

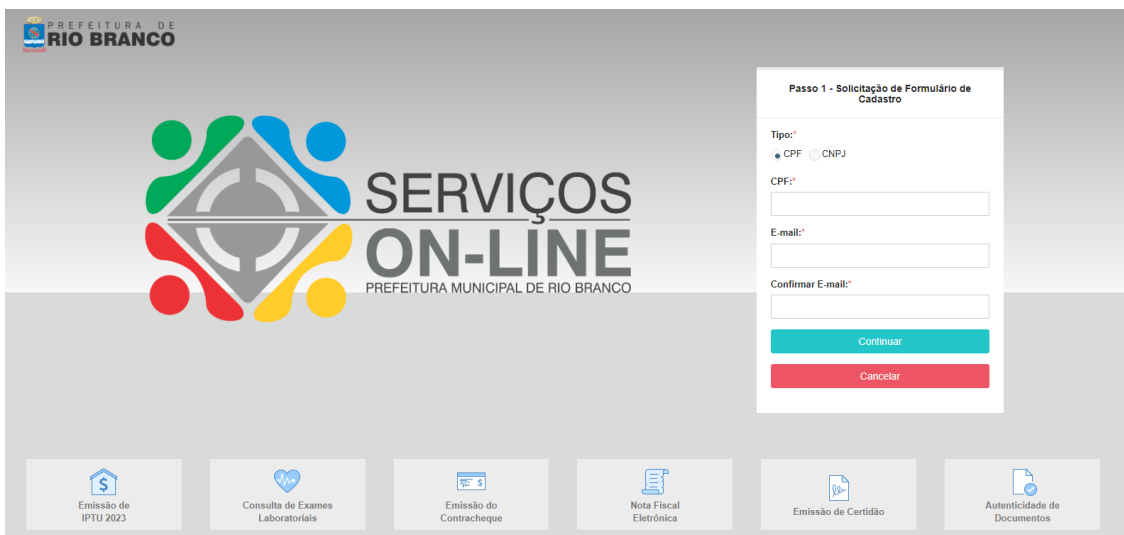

## <span id="page-3-0"></span>**1.3.Esqueci Minha Senha**

Caso tenha esquecido sua senha de acesso ao **Portal do Cidadão**, o usuário deve clicar no link **Esqueci Minha Senha** para redefini-la, preenchendo o **CPF/CNPJ** clicando no botão **Continuar**.

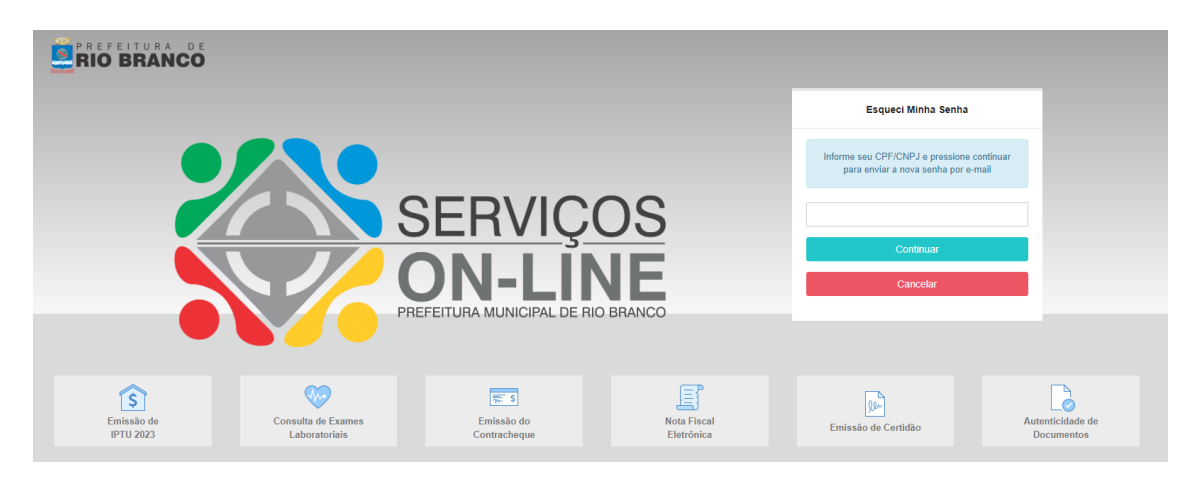

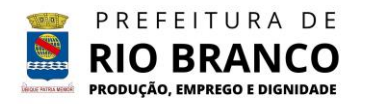

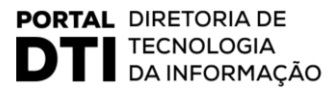

## <span id="page-4-0"></span>**2. SOLICITAÇÃO DO ALVARÁ IMEDIATO**

Para realizar a solicitação, o usuário deve abrir o menu lateral e clicar em **Solicitação de Alvará Imediato**.

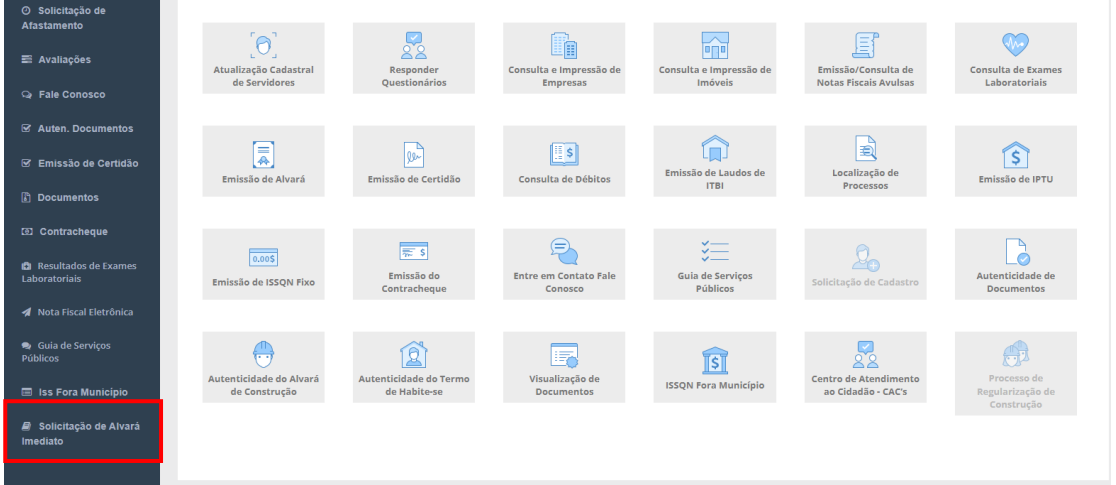

Em seguida, inserir e pesquisar a **inscrição imobiliária** para realizar prosseguir com a solicitação.

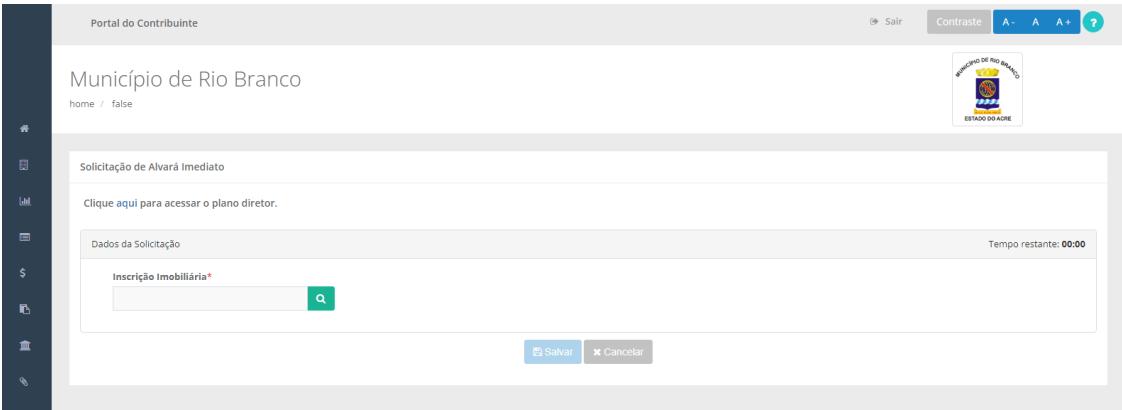

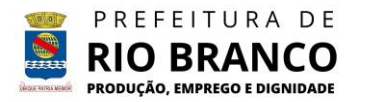

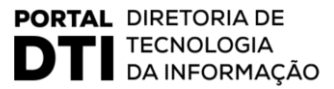

#### <span id="page-5-0"></span>**2.1.Dados da Solicitação**

Nesta seção, serão exibidos os dados do imóvel que constam no **Cadastro Imobiliário**. Esses dados serão utilizados na solicitação do Alvará Imediato. Portanto, se houver divergência em qualquer dado do imóvel, o solicitante deve procurar o setor de **Cadastro Imobiliário** para a regularização das informações.

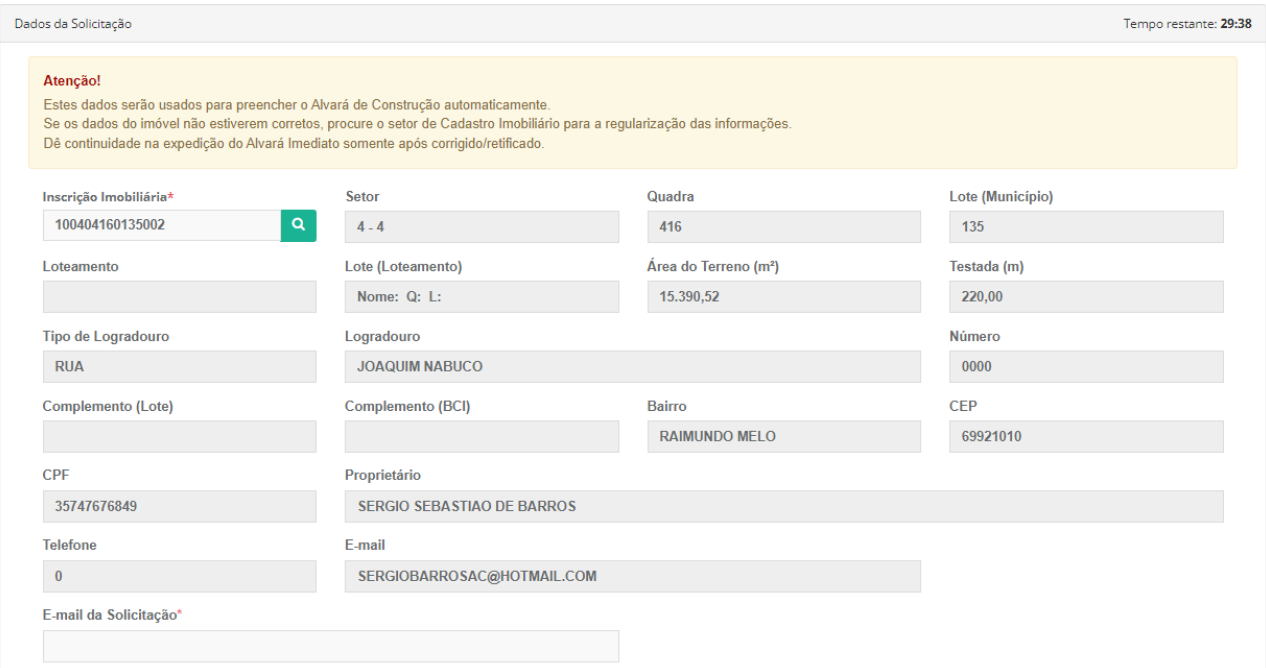

#### <span id="page-5-1"></span>**2.2.Dados da Obra**

Nesta seção, o usuário deverá preencher as informações solicitadas sobre a obra que será realizada, informando a estimativa de início e fim programado da obra e o número no **Cadastro Nacional de Obras** (Matrícula no INSS). O CNO será utilizado para a comunicação da obra para a Receita Federal.

**Tipo de Licença**: o usuário deverá selecionar o tipo de licença que será emitida, de acordo com os padrões da construção, conforme o disposto no **Código Tributário de Rio Branco** (Lei 1.508 de 2003, tabela V).

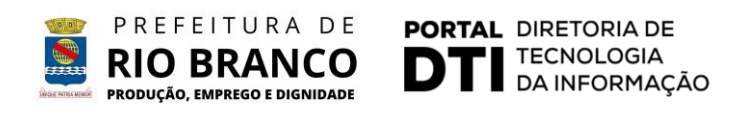

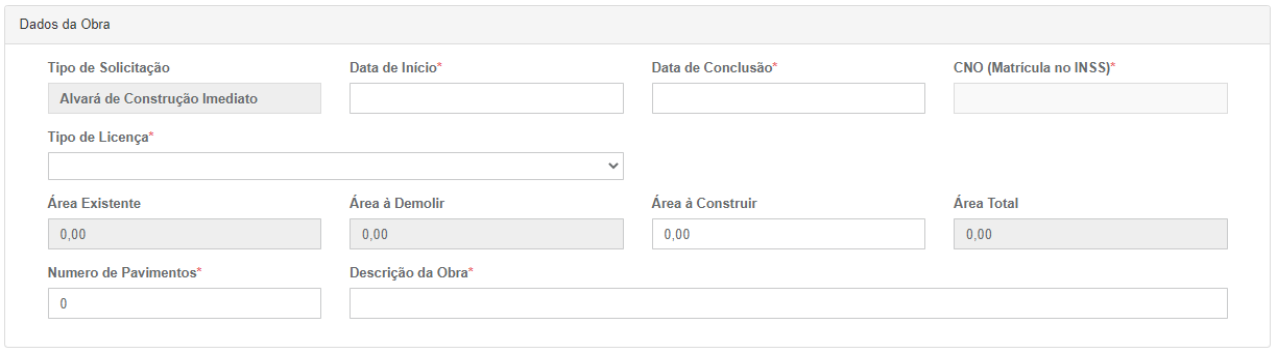

Por fim, o usuário deverá preencher também a **Área a Construir**, número de pavimentos e uma breve descrição da obra para prosseguir com a solicitação.

#### <span id="page-6-0"></span>**2.3.Uso do Zoneamento**

Nesta seção, o usuário deverá preencher a **Zona**, **Categoria** e **Classificação de Uso** do imóvel.

A definição das Zonas é feita pelo **Plano Diretor do Município (Lei nº 2.222 de 26 de dezembro de 2016)**, que pode ser acessado em [http://www.riobranco.ac.gov.br/plano-diretor/.](http://www.riobranco.ac.gov.br/plano-diretor/)

A **Categoria** e **Classificação de Uso** do imóvel são definidos pelo **Decreto Nº 1.535 de 20 de Julho de 2017**, que estabelece a tabela com a indicação e classificação dos diversos tipos de empreendimentos ou atividades que se enquadram em cada classificação de uso do solo.

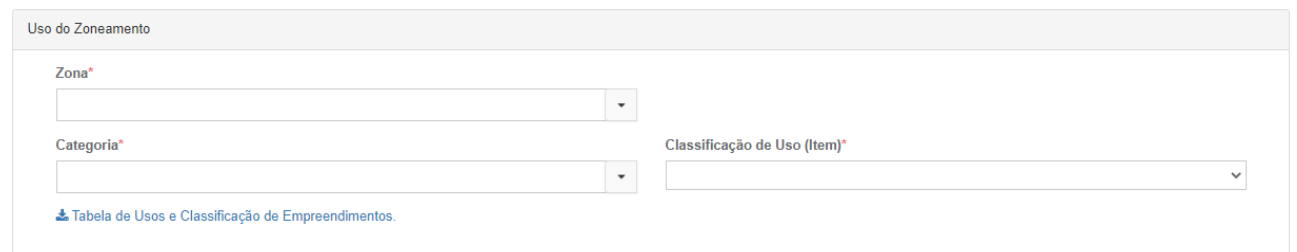

#### <span id="page-6-1"></span>**2.4.Responsável Técnico**

Nesta seção, o usuário deverá preencher as informações sobre o **Responsável Técnico**. Para informar o **Autor do Projeto**, o usuário deverá inserir o **CPF/CNPJ** e clicar no botão **Pesquisar**.

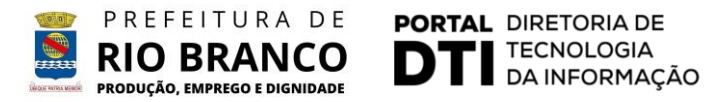

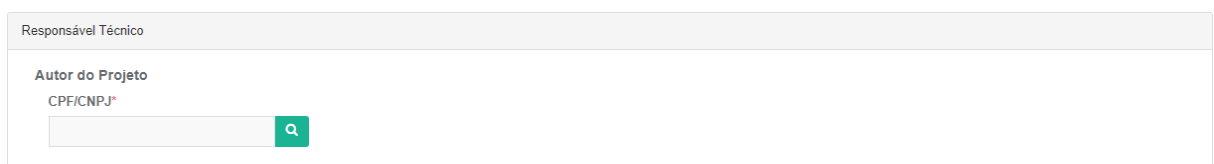

Caso o **Responsável Técnico** não esteja previamente cadastrado, deverão ser inseridas algumas informações para dar prosseguimento na solicitação. Deverá ser informado qual é o registro no **CREA/CAU**, além da **ART/RRT** da Obra e **Especialidade** do responsável.

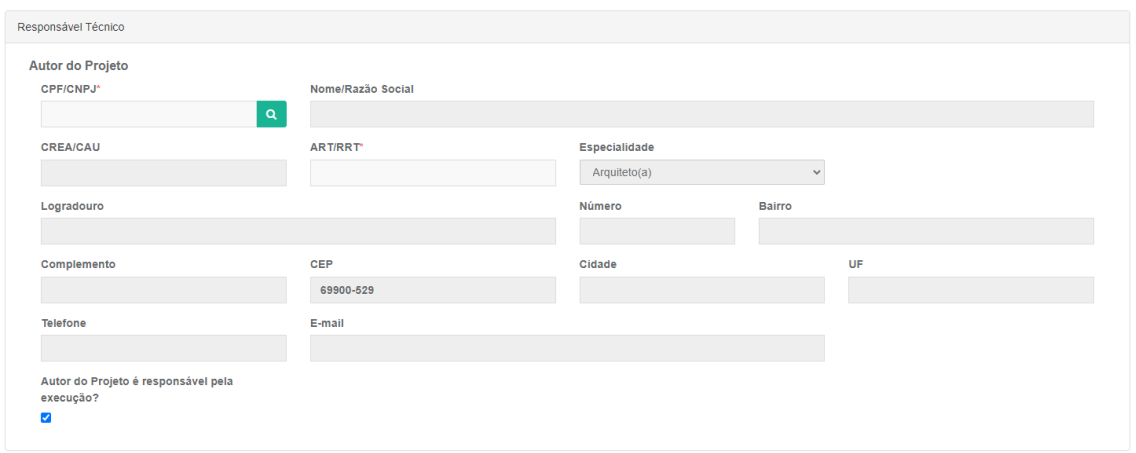

Caso o **Autor do Projeto** não seja o responsável pela **Execução da Obra**, o usuário deve desmarcar a caixinha e preencher o **CPF/CNPJ** do responsável pela **Execução da Obra**.

#### <span id="page-7-0"></span>**2.5. Formulário Alvará Imediato**

Nesta seção, o usuário deverá responder as perguntas do **Formulário Alvará Imediato**, acerca das necessidades e especificações do local.

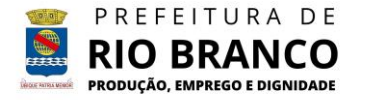

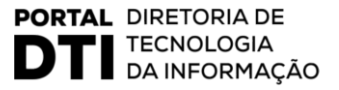

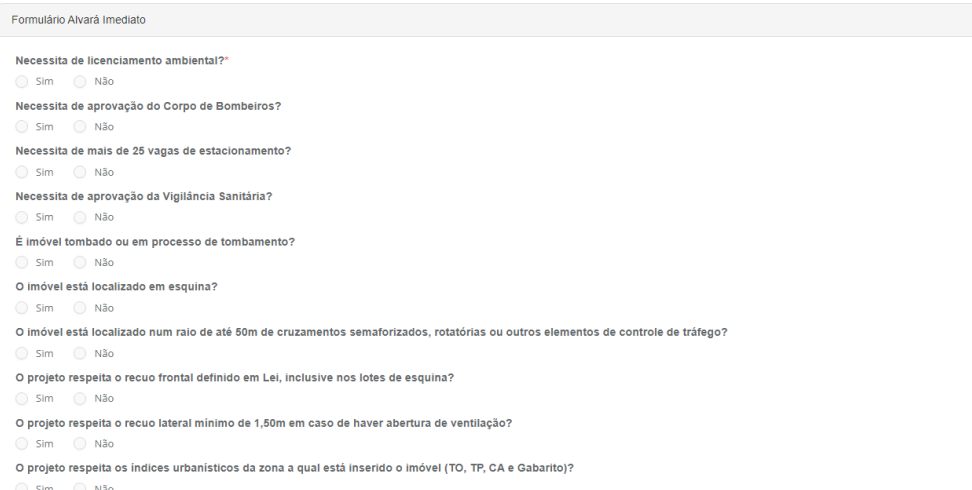

Em seguida, o usuário deverá anexar os documentos solicitados, para comprovação da documentação. **Serão aceitos somente documentos no formato PDF, com tamanho máximo de 10MB.**

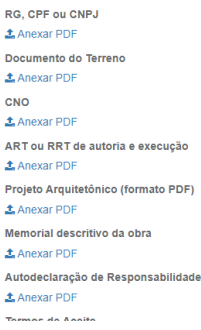

#### **2.5.1. Termos de Aceite**

<span id="page-8-0"></span>O usuário deverá concordar com os **Termos de Aceite**, declarando estar ciente sobre a responsabilidade legal das informações apresentadas, confirmando que as informações prestadas e documentos apresentados são verdadeiros e autênticos.

O usuário deve estar de acordo com **o Art. 151 da Lei Complementar 48 de 25 de Julho de 2018** e **Art. 12 da Lei Municipal 2.273**, que dispõe sobre o manejo de resíduos sólidos.

O usuário também deve estar de acordo com o **Artigo 56 da Lei nº 13.146 de 06 de Julho de 2015**, que institui a Lei Brasileira de Inclusão da Pessoa com Deficiência.

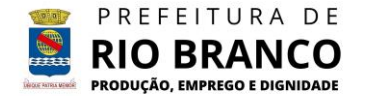

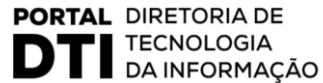

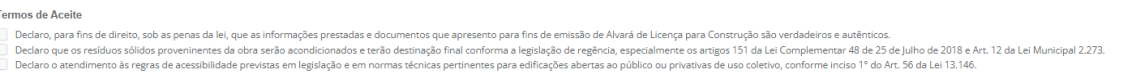

Em seguida, o usuário deverá clicar no botão **Salvar** para concluir a **Solicitação de Alvará Imediato**.

Termos de Aceite remos ue Auentins, sobas penas da lel, que as informações prestadas e documentos que apresento para fins de emissão de Alvará de Licença para Construção são verdadeiros e autênticos.<br>□ Declaro que os residuos sóldos prove

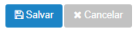

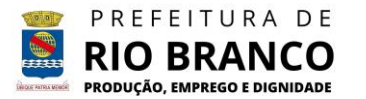

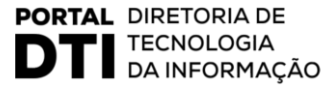

## <span id="page-10-0"></span>**3. VISUALIZANDO A SOLICITAÇÃO**

Após concluída a solicitação, o usuário deve clicar no botão visualizar para visualizar a solicitação efetuada.

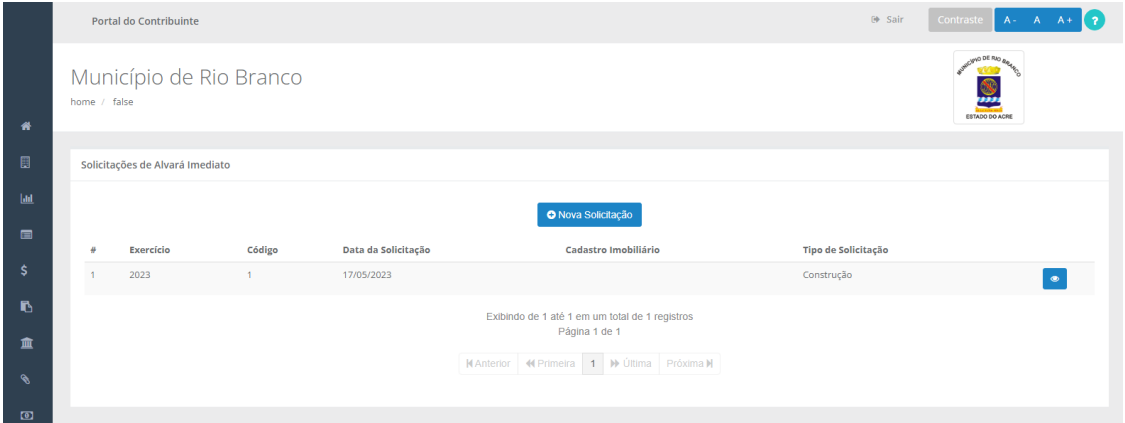

### <span id="page-10-1"></span>**3.1.Impressão do Cartaz de Alvará**

Após o pagamento do DAM, o usuário deverá clicar em EMITIR ALVARÁ.

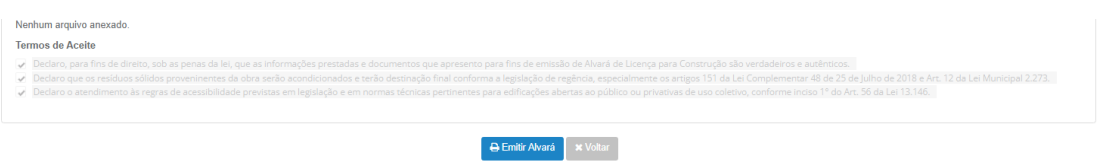

Em seguida, será possível o usuário realizar o download e impressão do Alvará de Licença, que deverá ser exposto no local.

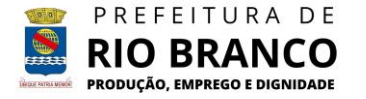

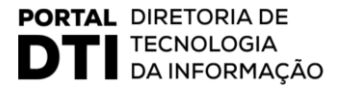